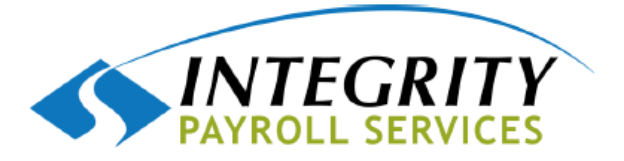

**LOG IN**

## **1.Go to [www.integritypayhub.com](http://www.integritypayhub.com/)**

#### **2.Click on "Client Login" EMPLOYEE LOGIN CLIENT LOGIN** INTEGRITY PAYROLL SERVICES Easy Employee Solutions  $HOME$ **RESOURCES FORMS**

## **3.Enter your User Name & Password**- Using the information

that was emailed to you from your payroll processor [\(noreply@accountnantsworld.com\)](mailto:noreply@accountnantsworld.com) Note: If you save this page to your favorites you can skip the first steps.

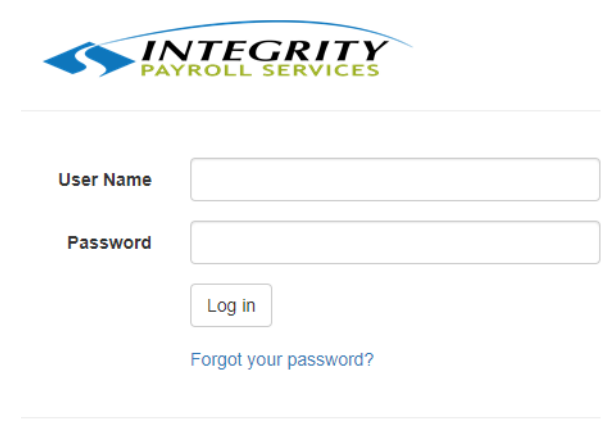

© 2020 - AccountantsOffice

#### **4. Start Payroll Relief Application**– click on Payroll Relief

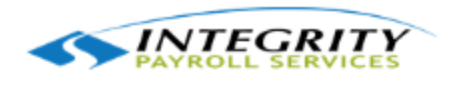

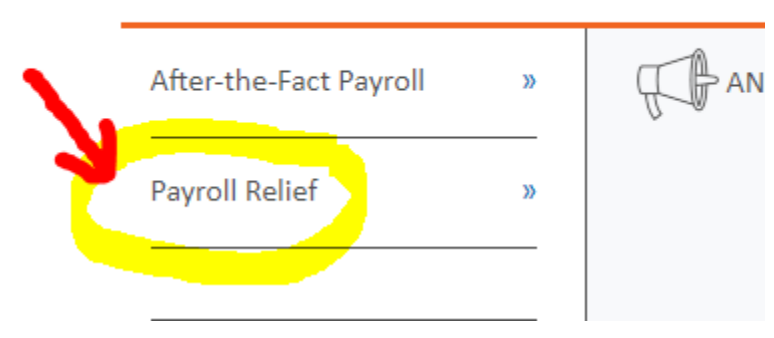

## **5. Select Payroll Processing – Payroll Entry**

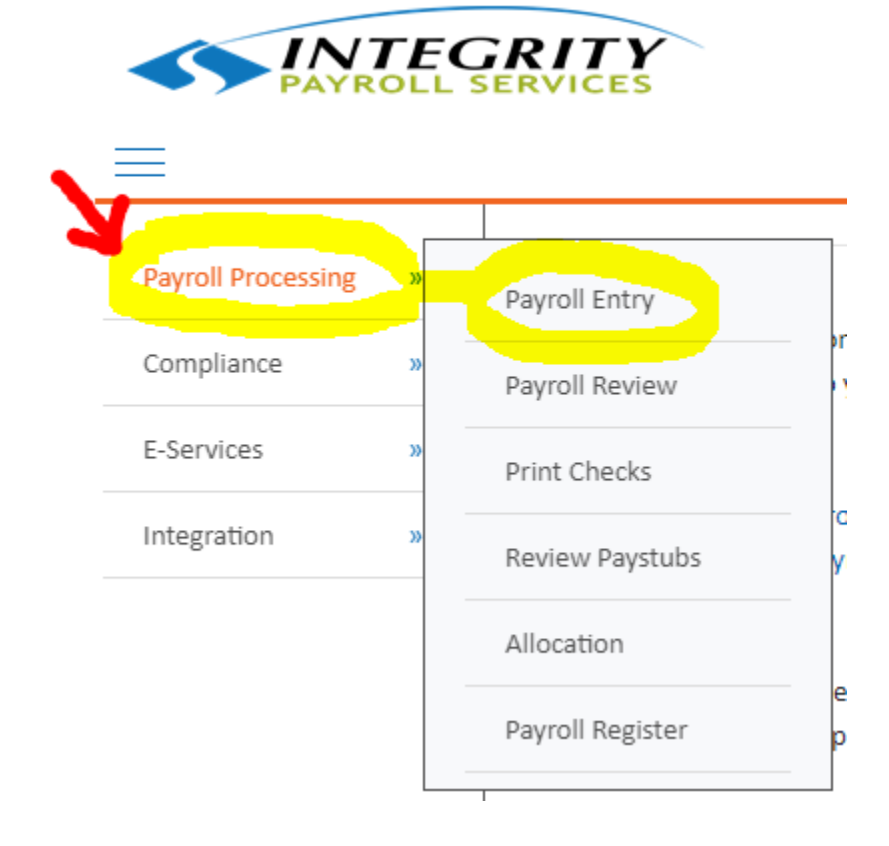

## **6. Double check the pay date**

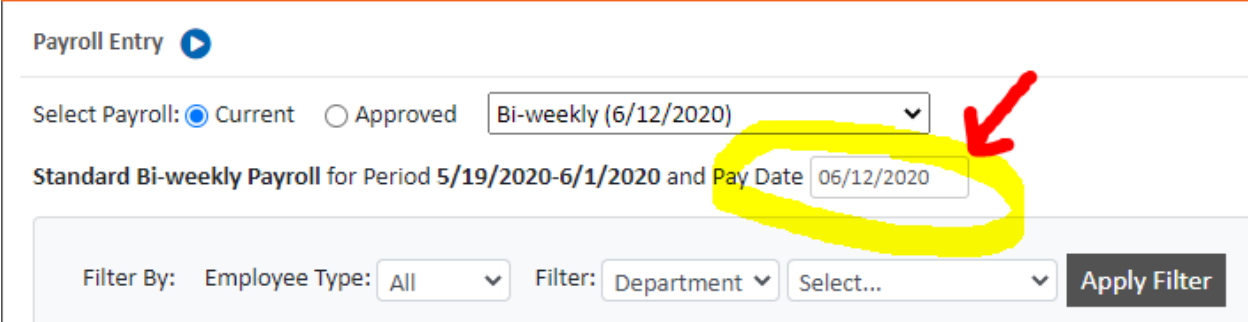

## **7. Enter hours in appropriate columns**

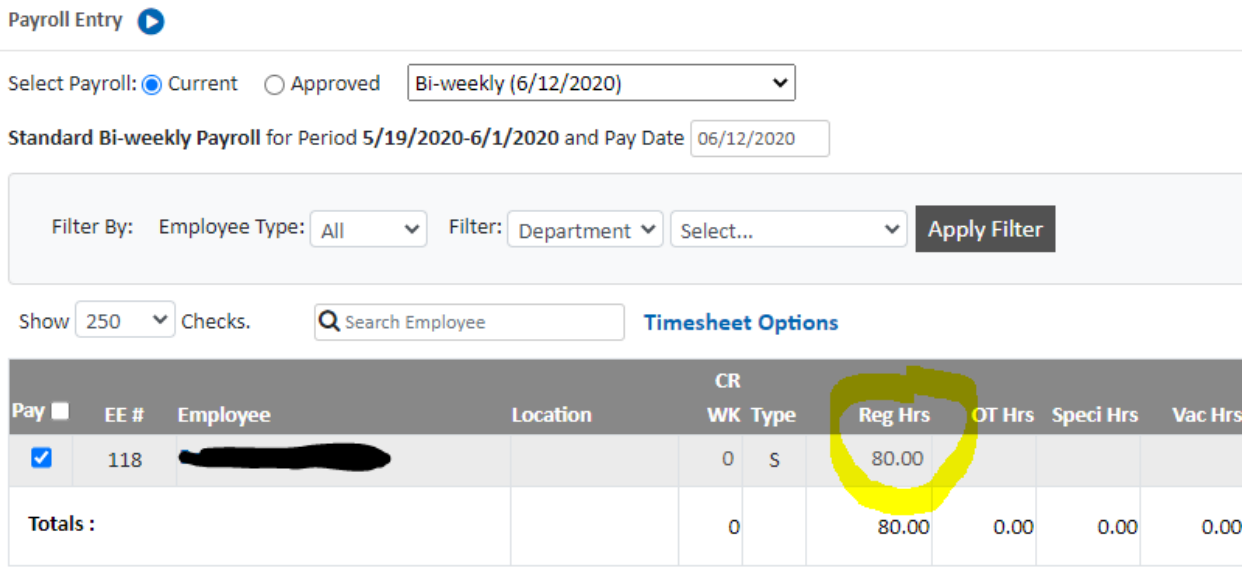

## **8. Click Calculate** – bottom of screen in black bar

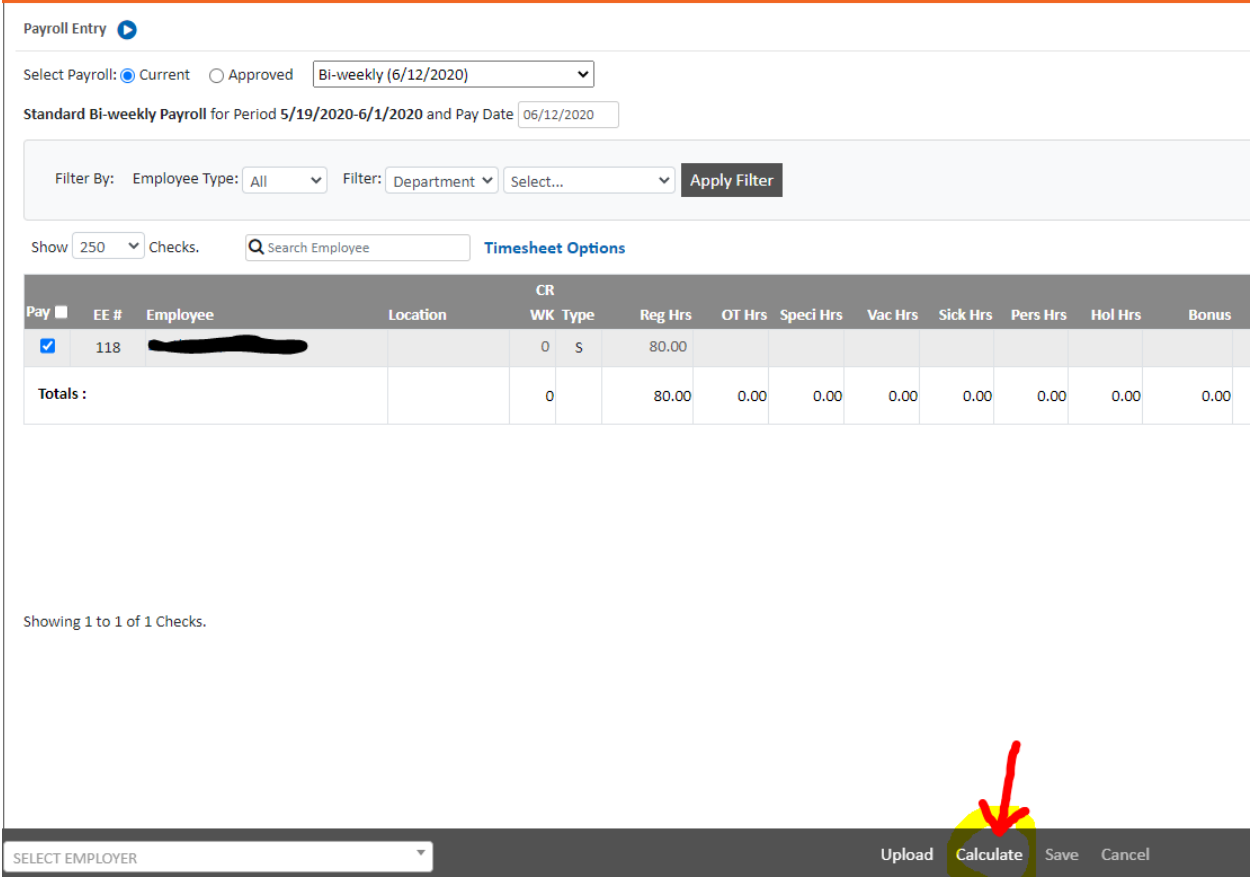

# **9. Review/Modify & Approve** – click Report to view

#### data. If correct click Approve.

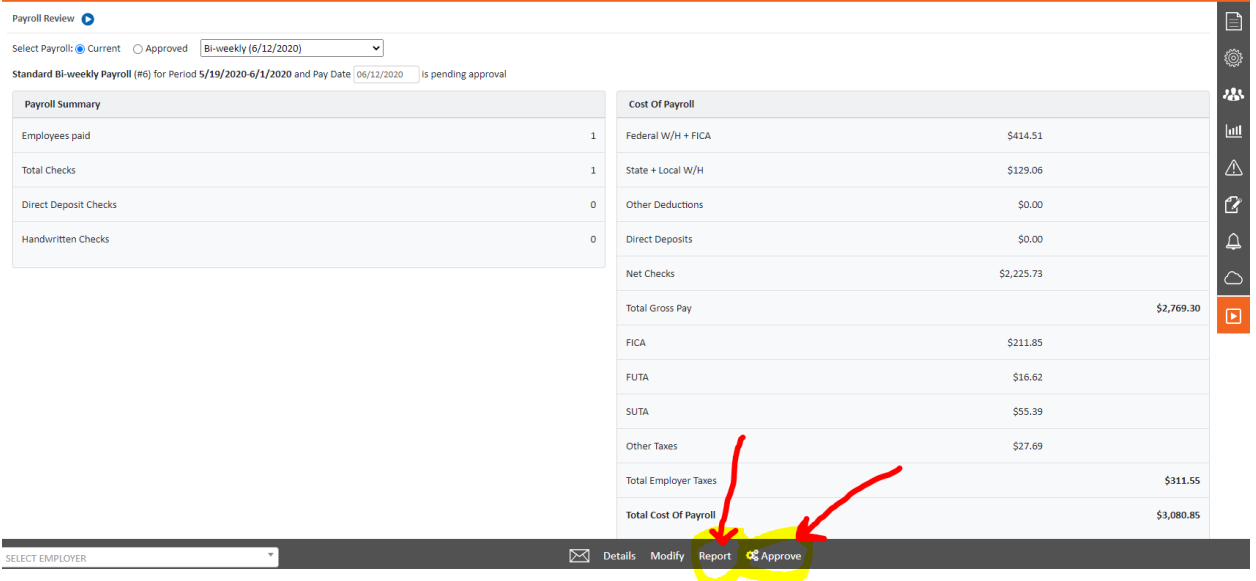

#### **10. Print checks**(if necessary) – verify/enter the next check number and click print

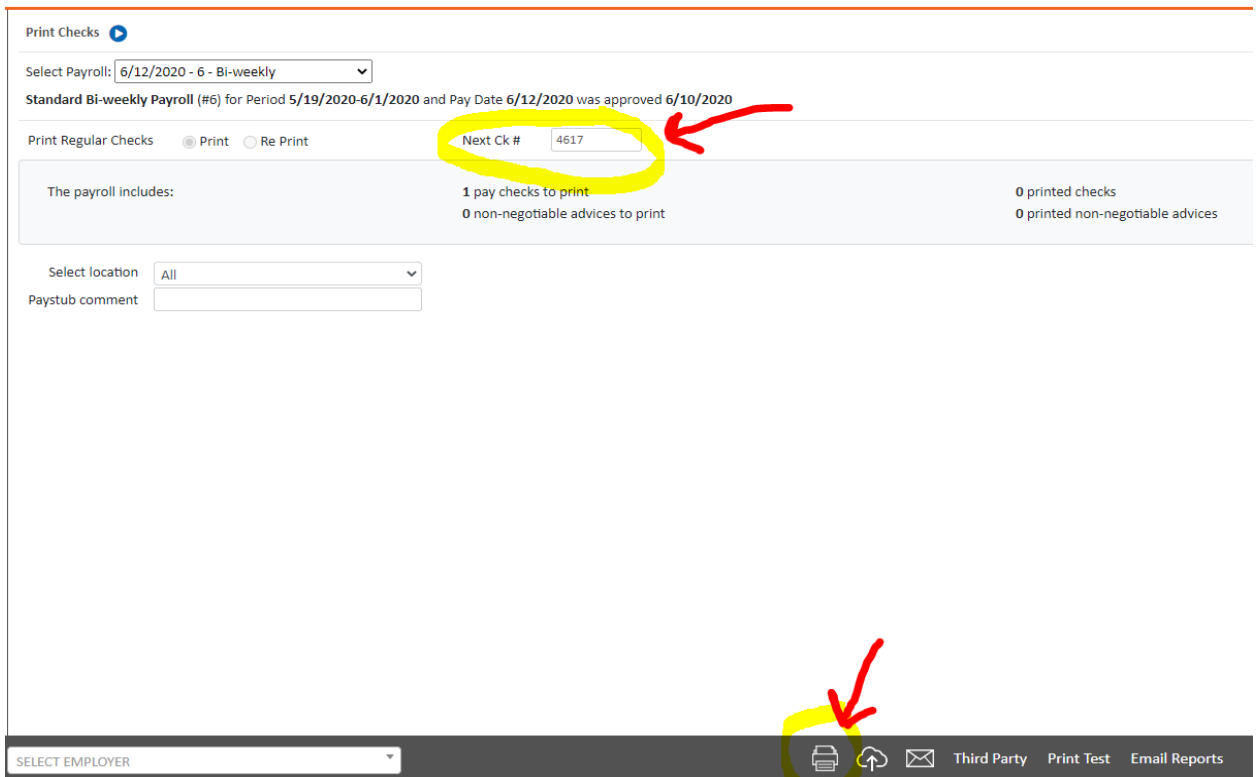

A new window opens. Click the printer to print. When completed click either Print Later or Record Checks.

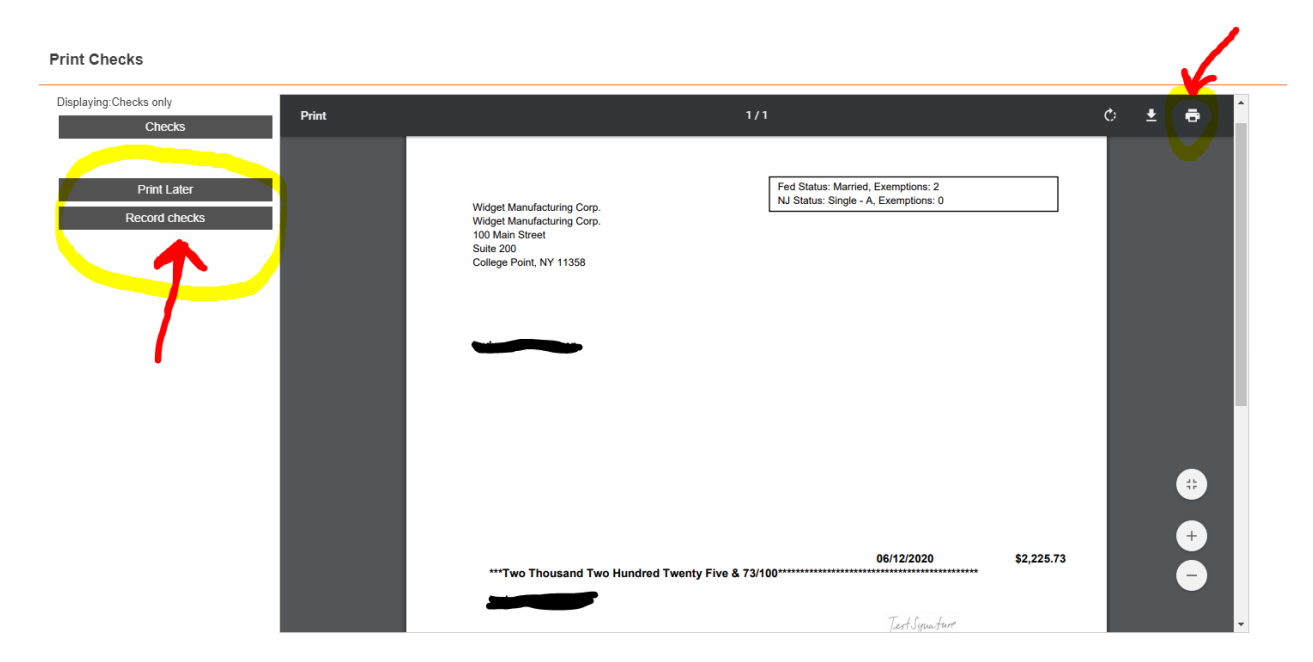